# **Autoscope IntelliSight**

**v4.1 Release Summary November 2022**

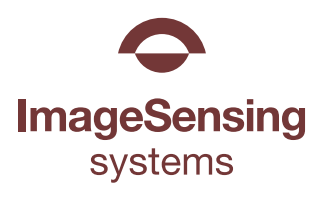

## **Overview**

We have added some new features and implemented bug fixes to the Autoscope IntelliSight in version 4.1.

**IMPORTANT**: *This release requires a feature license before updating. Please contact your sales representative to receive a license key.*

# **New Features**

## **Data Collection**

We've added the ability to download bin statistics, detections, and zone status data from IntelliSight. This feature allows you to access and download data based on various parameters and export the data into a CSV file.

## **Access Data Collection in** DATA COLLECTION

- 1. On the Device page, select a camera and click on the data collection button in the navigation panel.
- 2. The screen to the right appears.
- 3. Select the data type and parameters. Click Save.
- 4. A CSV file will be created.

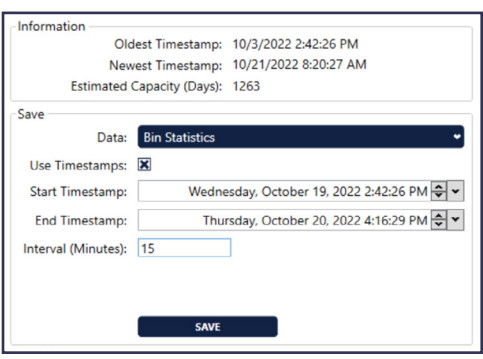

# **Phase Support**

We implemented phase support in IntelliSight to allow for more versatility and flexibility in many aspects of the product, including signal overlays in the video stream, advanced logic, and more options during failsafe operations. Video overlays give you a better understanding of what is happening at your intersection by providing a visual display of a real-time view of the signal and walk indicator phases.

**NOTE**: To use phase features, the phase information needs to be provided via the input connection on the Autoscope I/O card.

## **Phase Overlays**

You can now add a phase label overlay to the video stream to see the real-time status of the phase color of the signal head.

#### **Add a Phase Overlay**

- 1. On the Video Overlays section, click the Add Phase Label button. A graphic of the traffic signal will appear in the video window.
- 2. Press the down arrow on the far right to get a list of phase or load switches available and select the corresponding phase or load switch for the approach.

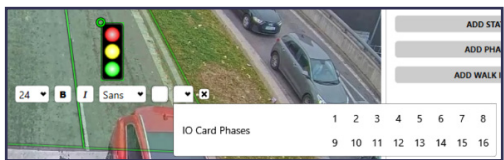

### **Walk Indicator**

You can now add a walk indicator overlay to the video stream to see the real-time status of the walk indicator phase color.

#### **Add a Walk Indicator**

- 1. On the Video Overlays section, click the Add Walk Indication button. A graphic of the pedestrian signal will appear in the video window.
- 2. Press the down arrow on the far right to get a list of phase or load switches available and select the corresponding phase or load switch for the approach.

#### **Phase-based Conditions**

### **Presence with Phase**

This condition allows you to tie presence detection with a phase for more control when output is set. This logic can be done in the controller, but this can give you the ability to visually see when the logic parameters are met when using an output LED.

#### **Snappy**

This condition allows the output to change from a presence output on red to a pulse output on green and yellow. This is a useful feature for some adaptive systems. This saves time and outputs compared to trying to use multiple zones to achieve the same behavior.

#### **Phase**

This condition allows a flexible way to use phase logic with one or more zones. This gives you the ability to easily set up phase logic to zone(s) from Supervisor.

#### **Advanced output settings**

The advanced output settings are available by clicking the down arrow next to the Set Output title.

#### **Initial State On**

The Initial state on check box allows you to set how an output acts on startup or after a change is made in Zone Setup.

- If checked, the output will start in an ON state until detection starts.
- If unchecked, the output will start in an OFF state. **NOTE**: It is strongly recommended that you keep the Initial state on checked for stop bar zones to ensure the controller is getting a call when the system is booting up and in learn mode.

#### **Ignore Failsafe**

The Ignore failsafe checkbox allows you to have an output ignore failsafe.

**NOTE**: It is strongly recommended that users keep the Ignore failsafe unchecked for stop bar zones to ensure vehicles at the stop bar are getting served a green when the system is in failsafe.

## **Enable Output Options**

This feature is tied to phase and gives you extra logic for how the failsafe reacts and can be used to add an extension or delay based on phase.

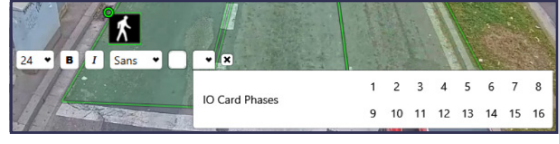

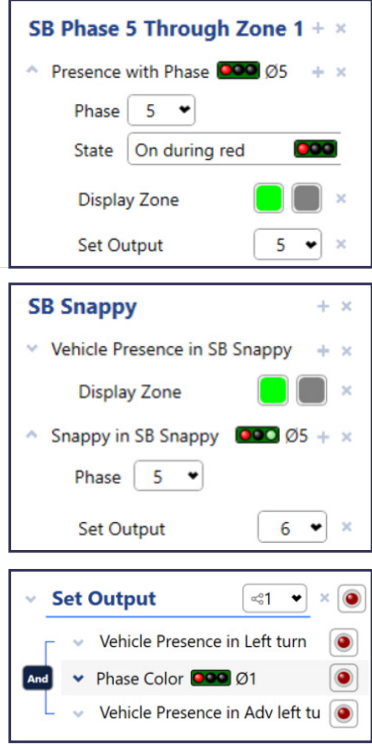

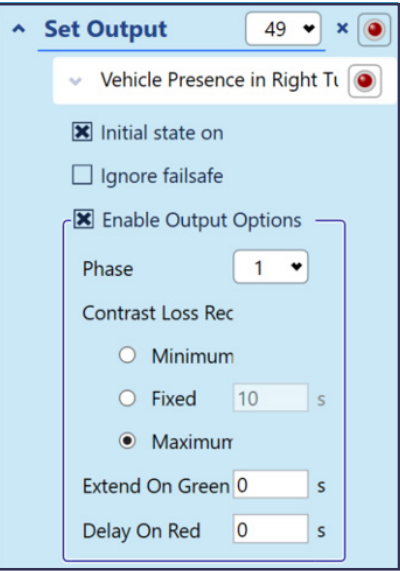

# **Variable Bit Rate**

We've added the ability to set the bitrate of the quad stream or the individual camera streams via a slider on the device settings page. This feature can be used to lower the bandwidth on a slower connection or improve the resolution of a faster connection when connecting or streaming from a remote location.

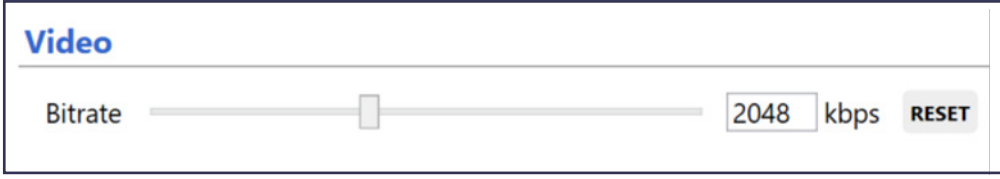

# **Performance Improvements**

We made detection improvements in the following areas:

- Overall performance
- False calls with bicycle differentiation
- False calls in crosswalks caused by drivers being detected in vehicles

# **Bug Fixes**

We fixed some bugs in this release:

- We reduced or eliminated video delays.
- We addressed an issue where zones were out of sync on the video and appear to turn on before or after a vehicle was in the zone.

# **Documentation**

**HTML Help** is accessible using the F1 function key. You may also access the Help files directly from the Start menu without running the client application. Help files are also available online:

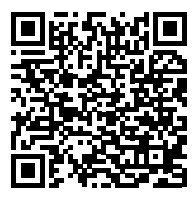

Scan to access the Online Help or by visiting **[bit.ly/3PB3ztL](http://bit.ly/3PB3ztL)**

The **User Guide** is accessible from the Start menu within the Supervisor Software in the folder titled **Printable Manuals**. This guide has both the Autoscope Hardware Installation Guide and the Supervisor Software User Guide:

*• Autoscope® IntelliSight User Guide*

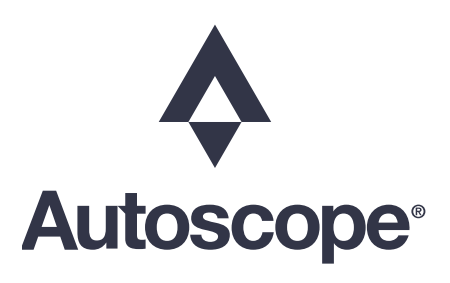